# "Swivl" CX roboto naudotojo vadovas

Atnaujinta 2021 m. sausio mėn.

© 2021 m. Visos teisės saugomos. Dokumente pateiktą medžiagą be UAB "Biznio mašinų kompanija" raštiško sutikimo naudoti ir platinti komerciniais tikslais draudžiama

SWİV<sup>™</sup>

# BMK ETurinys BMK

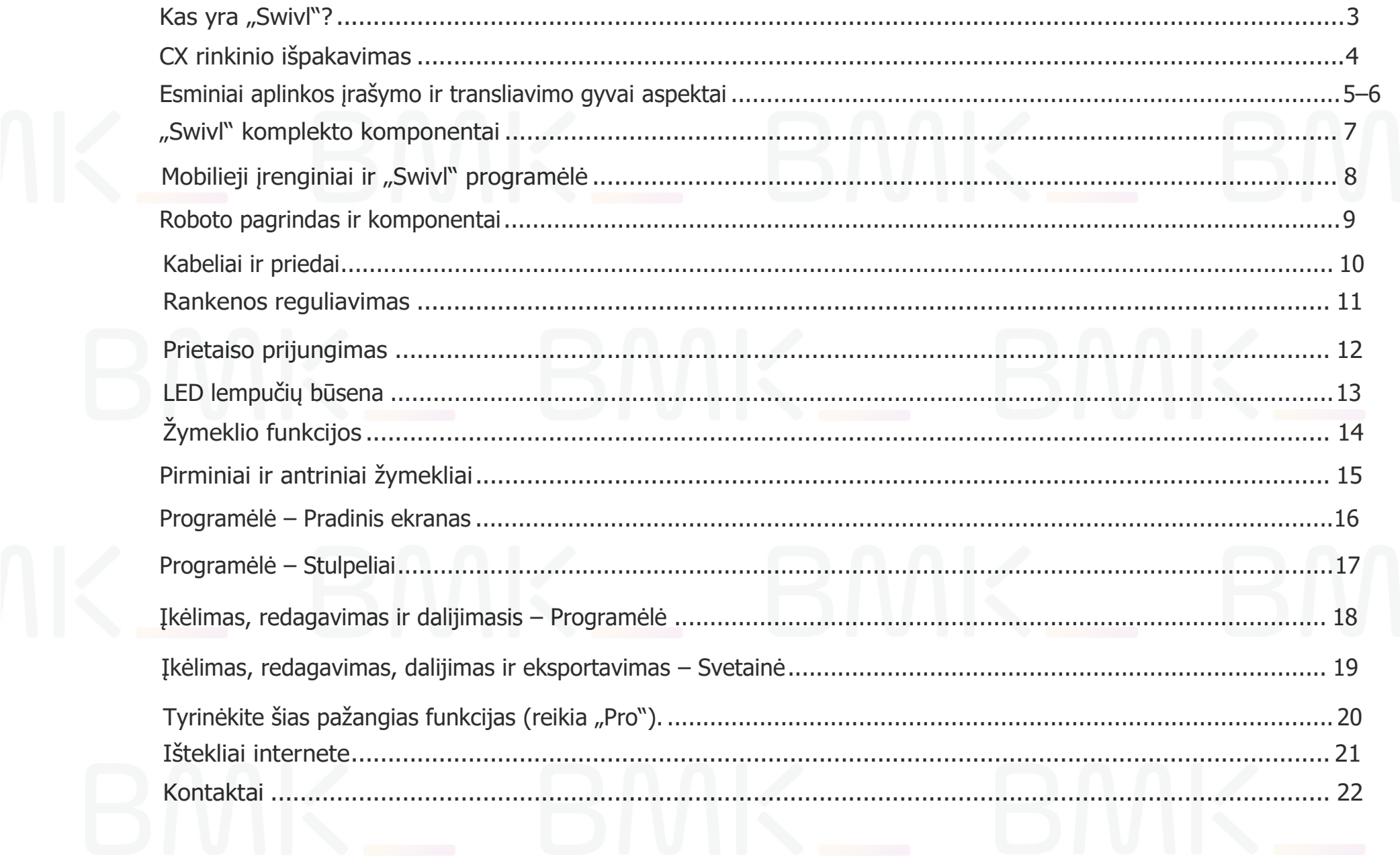

# Kas yra "Swivl"?

"Swivl" robotas yra naujoviška vaizdo fiksavimo sistema, leidžianti mokytojams įrašyti pamokų, mokymosi medžiagos vaizdo įrašus atvirkštinės klasės metodu rengiamoms pamokoms ir mokytojų bei mokinių pastebėjimams.

Taip pat galite susijungti su nuotoliniais mokiniais hibridinio ar nuotolinio mokymosi metu. Robotas seka mokytoją ir fiksuoja mokytojo balsą transliavimo gyvai seanso metu. Mokytojas gali girdėti nuotoliniu būdu prisijungusius mokinius per įvairias garso sąrankos parinktis.

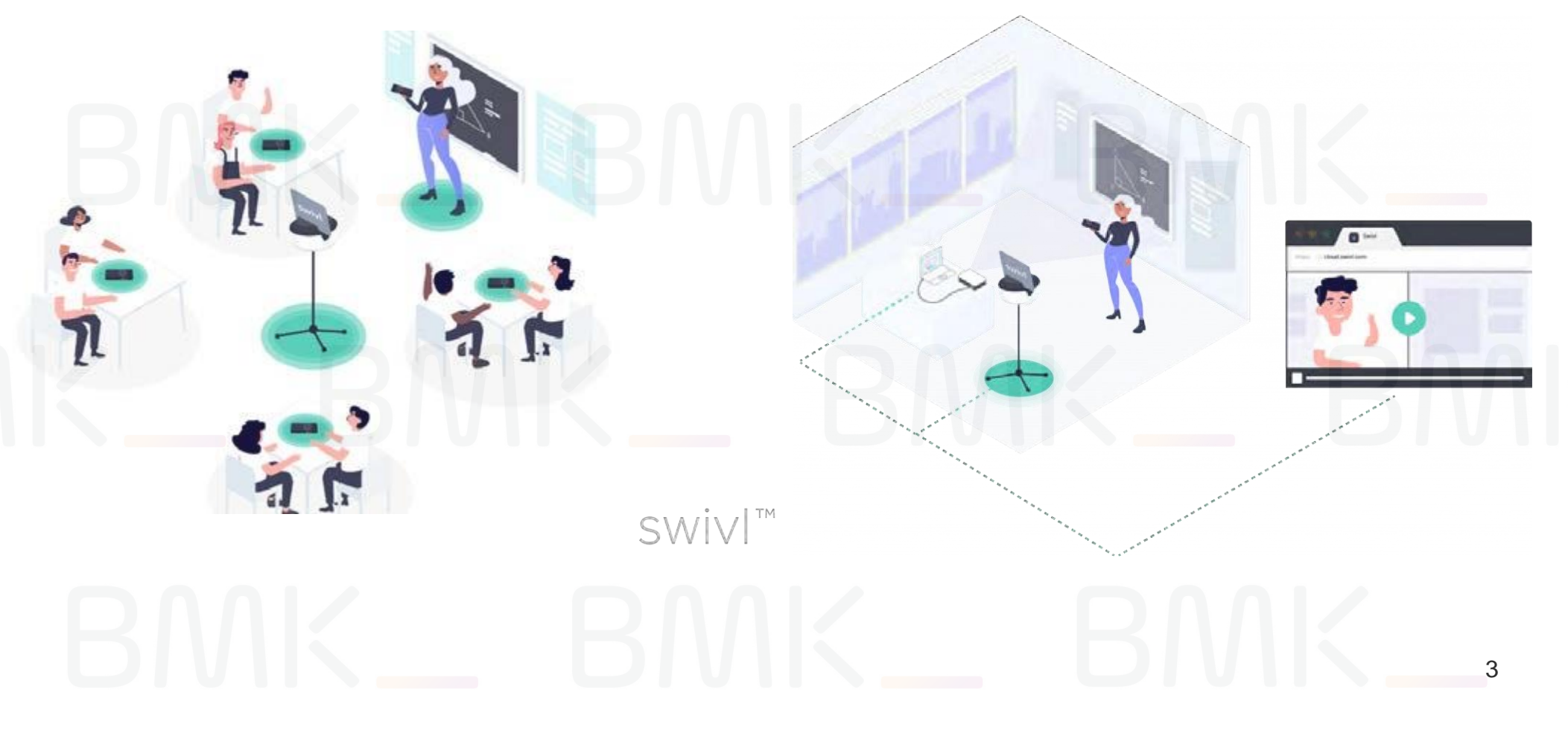

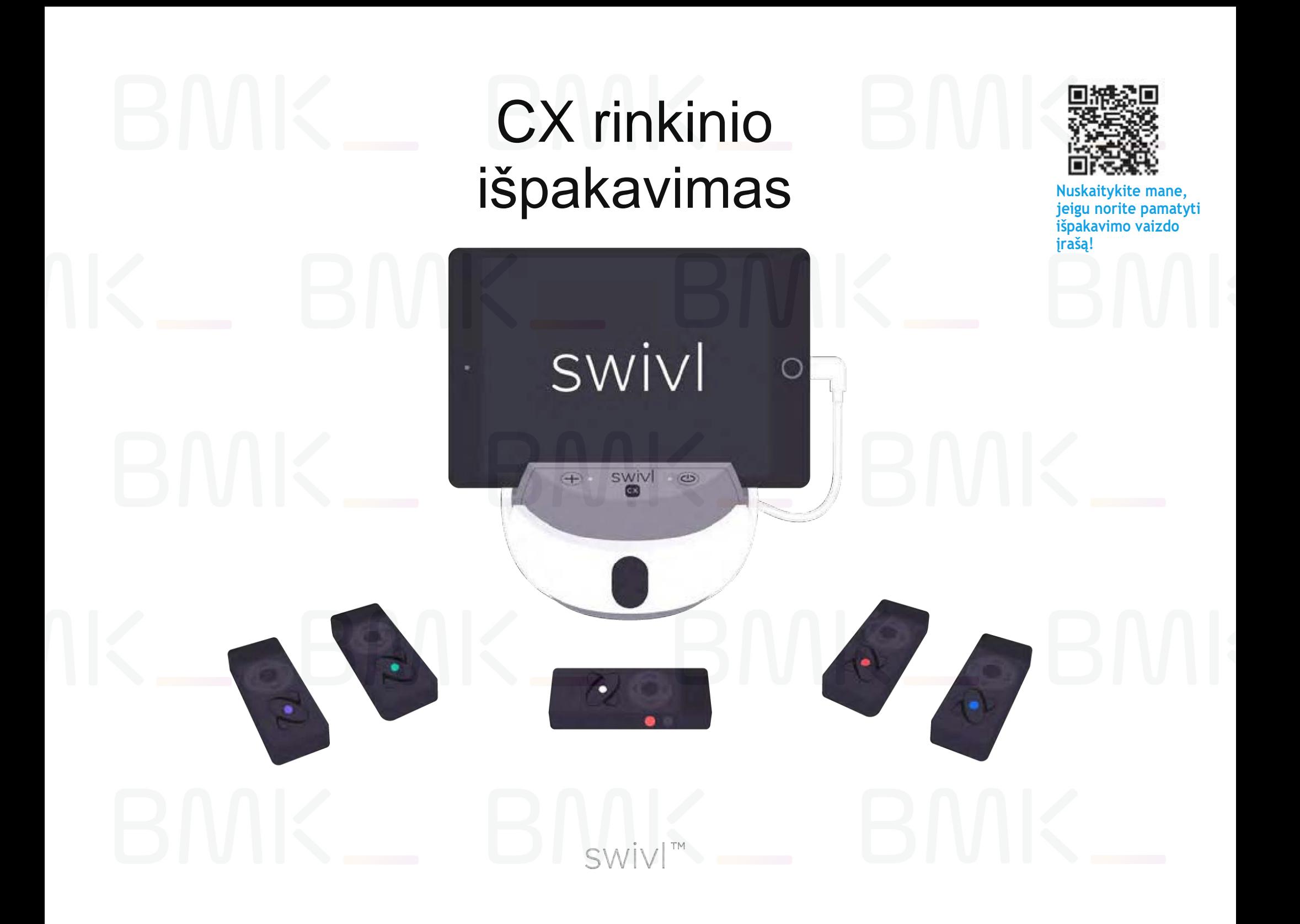

## Esminiai aplinkos įrašymo aspektai

- Pirminį žymeklį reikia nešioti aplink kaklą, tiesiai per vidurį krūtinės naudojant kaklo virvelę arba prisisegus prie palaidinės virvelės spaustuku (žr. nuotraukas toliau)
- Venkite trikdžių su ID ženklais, vėriniais, kitais mikrofonais, t. t. Pastatykite robotą kambario viduryje, tokiu aukščiu, kur roboto infraraudonųjų spindulių signalas galėtų "matyti" pirminį žymeklį, esantį ant jūsų. Paspauskite vidurinį mygtuką,
- norėdami sustabdyti sekimą (įrašymas tęsiamas), jeigu kai kurie mokiniai nesutinka su filmavimu. Padėkite antrinius žymeklius mokinių grupėse, maždaug trijų pėdų atstumu vienas nuo kito, kad sumažintumėte
- garso trikdžius. Įsitikinkite, kad visi žymekliai įjungti ir išlieka įjungti įrašymo metu.
- Pastatykite robotą kambario viduryje, tokiu aukščiu, kur roboto infraraudonųjų spindulių signalas galėtų "matyti" pirminį žymeklį, esantį ant jūsų. Paspauskite vidurinį mygtuką, norėdami sustabdyti sekimą (įrašymas tęsiamas), jeigu kai kurie mokiniai nesutinka su filmavimu.
- Niekada nepastatykite roboto per arti sienos arba lentos. (Norite įrašyti savo prezentaciją? Verčiau naudokite "Swivl" ekrano įrašymą)
- Niekada nemontuokite roboto ant nestabilaus paviršiaus, pavyzdžiui, pakylos, nuožulnaus stalo ar knygų lentynos. Visada naudokite grindų atramą arba savo paties trikojį.

Patarimas: Antrinius žymeklius priklijuokite lipnia arba "Velcro" juostele prie stalų, kad mokiniai jų neapverstų ar nepašalintų iš aplinkos.

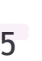

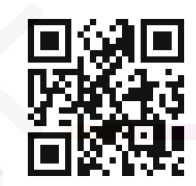

**Nuskaitykite mane, norėdami pažiūrėti vaizdo mokymus!**

# Esminiai aplinkos įrašymo aspektai

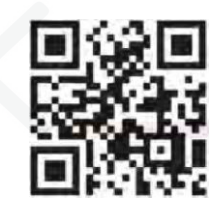

**Nuskaitykite mane, kad pažiūrėtumėte "Swivl" pagrindų vaizdo įrašą!**

6

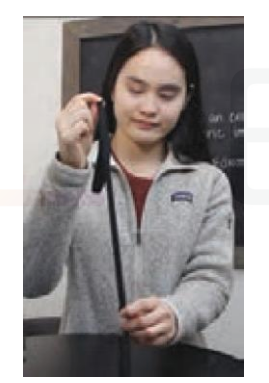

1. Raskite virvelės reguliavimo slankiklį.

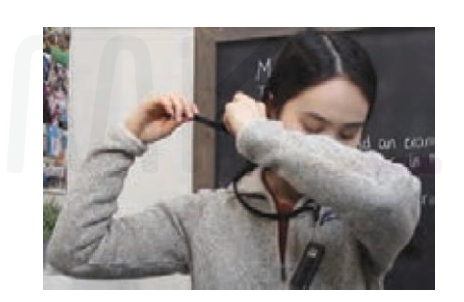

2. Uždėkite virvelę aplink kaklą ir sureguliuokite slankiklį gale.

Kai atsisukate nugara į robotą, infraraudonųjų spindulių signalas gali "prarasti jus". Jei taip nutinka, akimirką nukreipkite savo kūną į infraraudonųjų spindulių signalą ant roboto, kad iš naujo nustatytumėte sekimą, o tada galite judėti toliau.

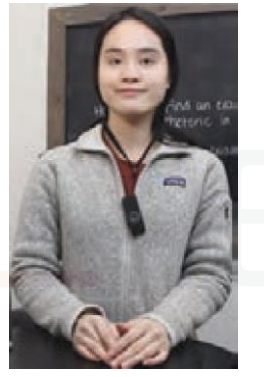

3. Pasitikrinkite! Virvelė turi būti per krūtinės vidurį.

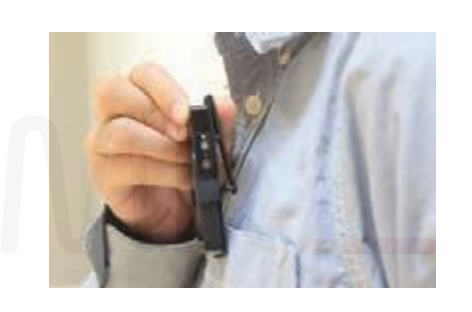

≫≫≫≫∞∞∞∞∞∞∞∞∞∞ Patarimas: kitu atveju galite pritvirtinti virvelės spaustuką prie savo palaidinės viršuje pri $\breve{\otimes}$ atlapo arba prie kišenės.

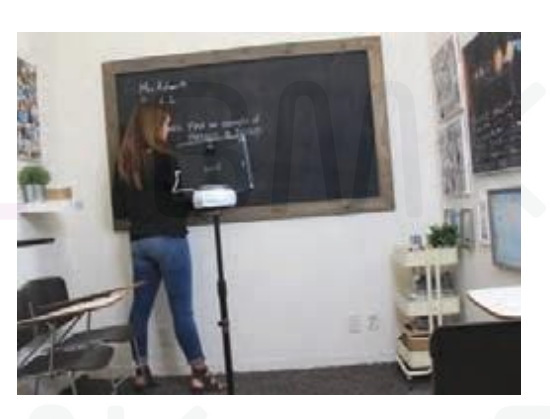

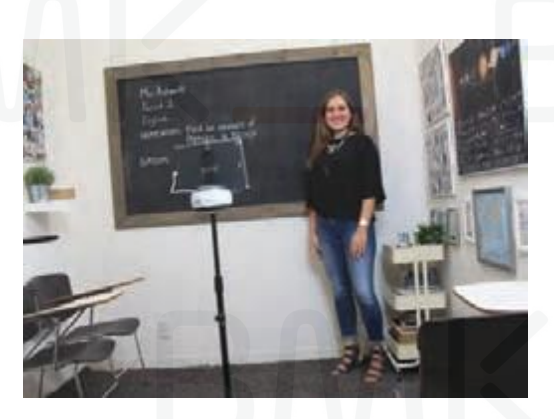

# "Swivl" komplekto komponentai

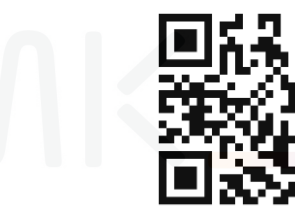

**Nuskaitykite mane, kad pažiūrėtumėte greitą**  vaizdo įrašą apie "Swivl"

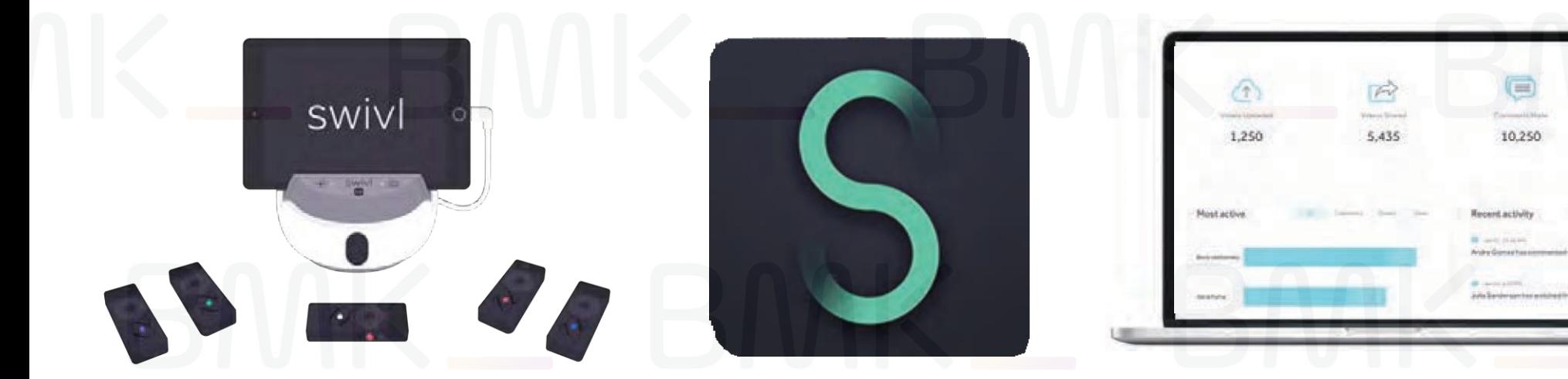

"Swivl CX" robotas: prijunkite iki keturių papildomų mikrofonų, kad įrašytumėte mokinių garsą matuodami mokinių ir mokytojų pokalbio laiką.

"Swivl" programėlė: redaguokite, dalykitės ir įkelkite savo vaizdo įrašą automatiškai į "Swivl Teams" platformą. Nemokamas atsisiuntimas iš "Apple" ir "Google Play" parduotuvių.

"Swivl Teams" platforma: redaguokite, dalykitės, palikite pastabas ir saugiai bendradarbiaukite mūsų FERPA/COPPA atitinkančioje platformoje. Reikia nemokamai prisiregistruoti. "Pro" ir administratoriaus funkcijos galimos už: 115 € naudotojui per metus.

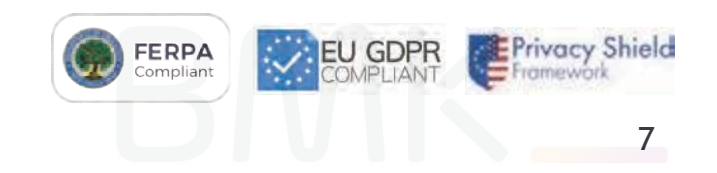

# Mobilieji įrenginiai ir "Swivl" programėlė

"Swivl" suderinamas su dauguma iOS ir "Android" prietaisų. Apsilankykite: [www.swivl.com/setup](http://www.swivl.com/setup) norėdami patikrinti, ar jūsų prietaisas suderinamas.

00000000000000000000000000000000000 Patarimas: Jei planuojate naudoti kelių kamerų funkciją, taip pat atsiųskite "Swivt Plus" programėlę mokinių įrenginiuose.

Atsisiųskite "Swivl" programėlę (mėtinės žalios spalvos "S")

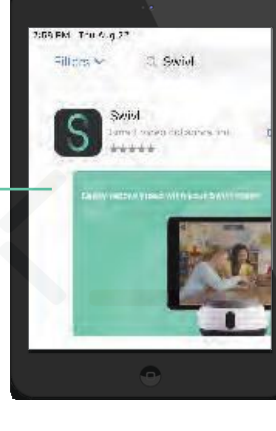

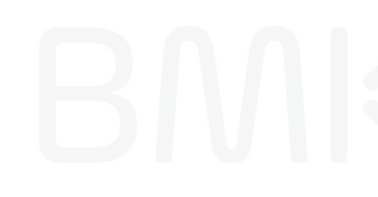

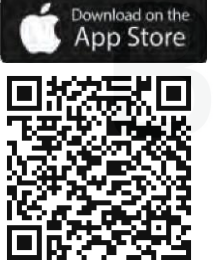

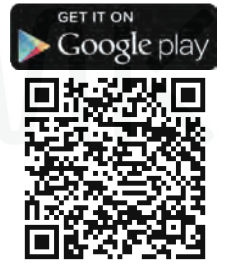

Užsiregistruokite naudodami unikalius kredencialus arba prisijunkite per "Google". Naudokite tuos pačius kredencialus "Swivl" svetainėje.

**Nuskaitykite norėdami sužinoti iOS suderinamumo galimybes**

**Nuskaitykite norėdami sužinoti "Android" suderinamumo galimybes**

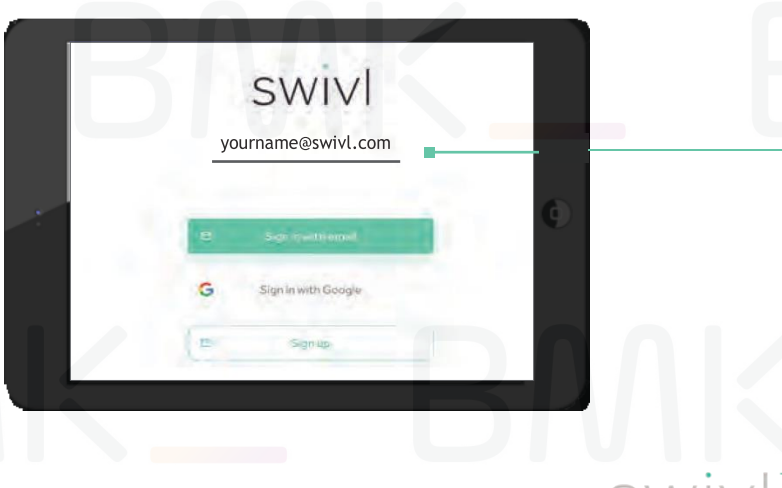

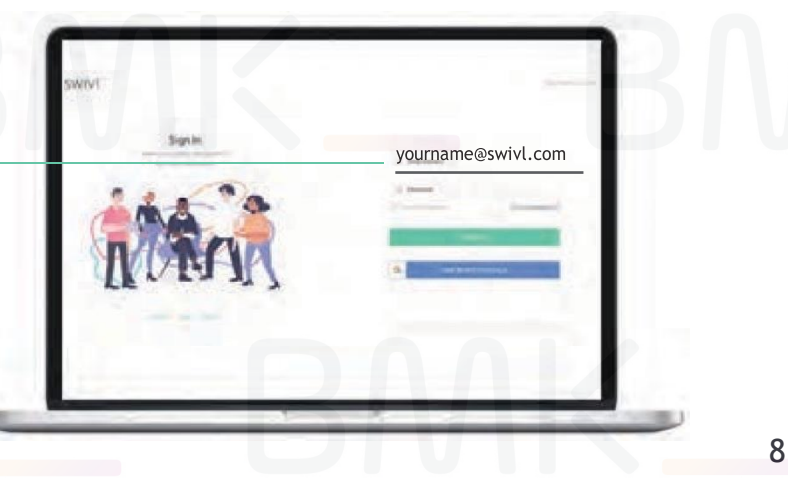

# Roboto ir žymeklio komponentai

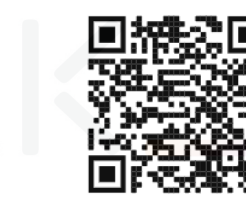

**Nuskaitykite mane, jeigu** 

išpakavimo **vaizdo** įrašą**!**

**norite pamatyti** 

Roboto pagrindas ir komponentai:

Pirminis žymeklis

Rankena (laikikliai) Laikikliai **\| |** 

Infraraudonųjų spindulių signalas

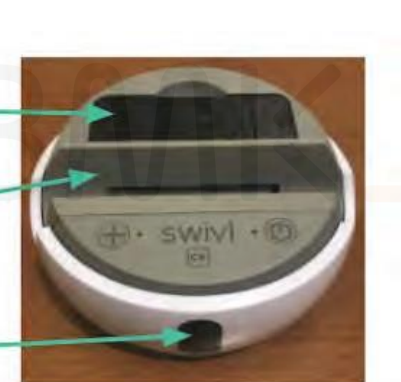

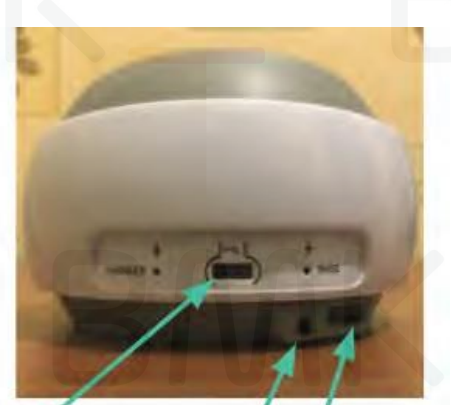

Mobiliojo prietaiso jungtis

Maitinimas

Mikro USB praplėtimo prievadas

Žymeklis (-iai) ir jų

komponentai: CX1 rinkinyje yra 1 pirminis žymeklis

CX3 rinkinyje yra: 1 pirminis žymeklis, 2 antriniai žymekliai CX5 rinkinyje yra: 1 pirminis žymeklis, 4 antriniai žymekliai (NUOTRAUKOJE)

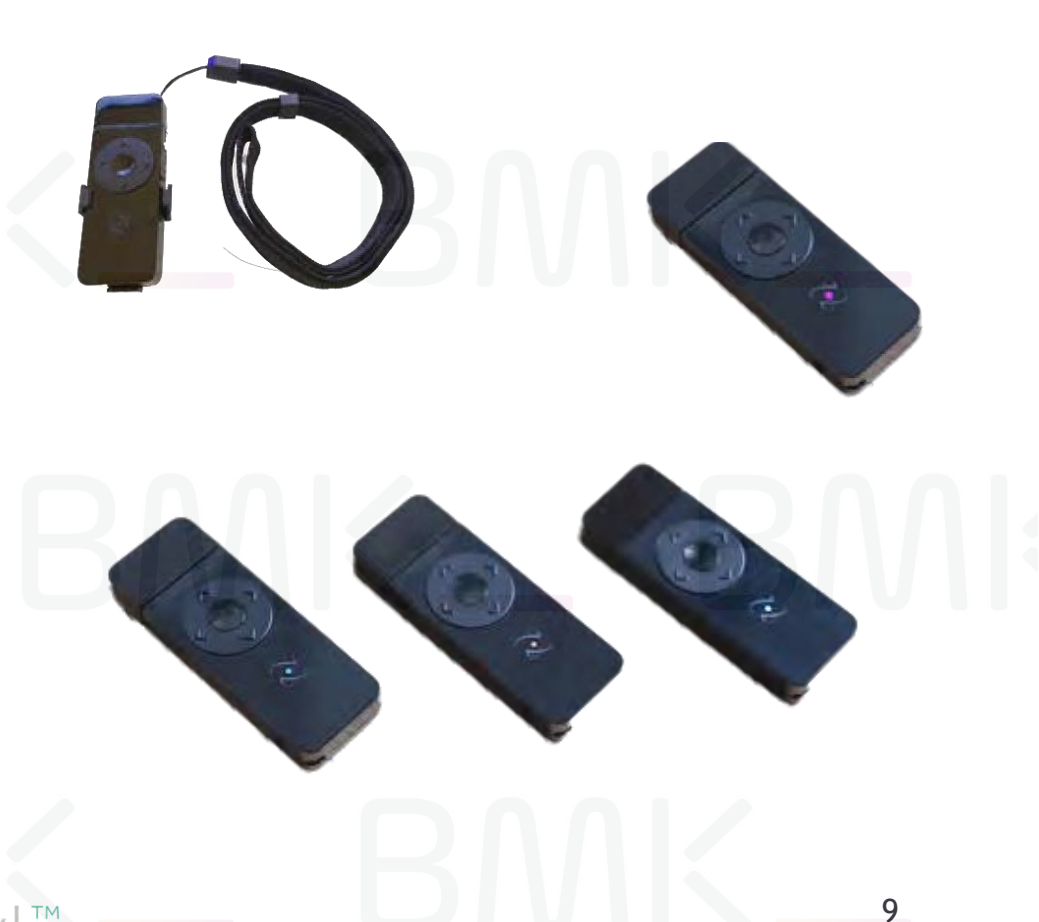

# Kabeliai ir priedai

Reikalingi mobiliojo prietaiso prijungimui

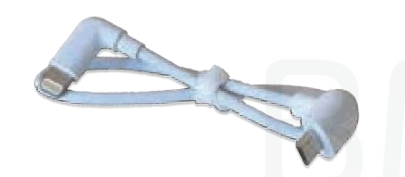

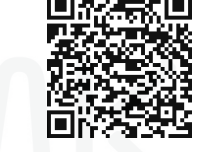

Apšvietimo kabelis iOS prietaisams

Nuskaitykite mane, kad pažiūrėtumėte<br>iOS suderinamumo galimybės CX tipo C "Android" kabelis "Android" įrenginiams

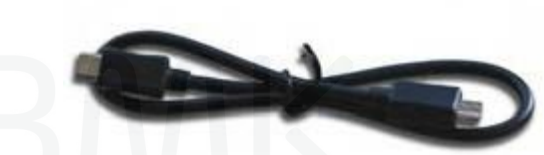

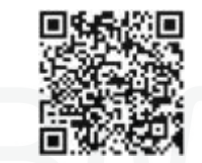

Nuskaitykite mane, kad peržiūrėtumėte C tipo suderinamumo detales

Reikia įkrovimui

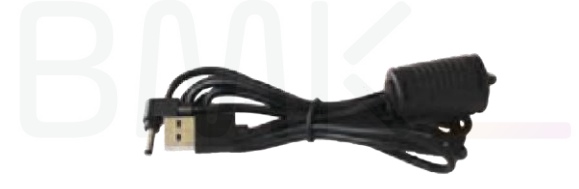

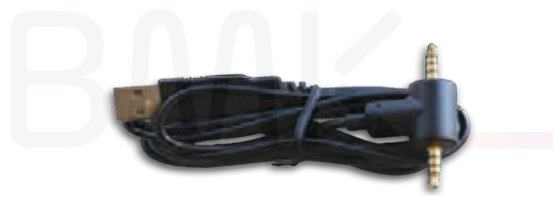

CX korpuso įkrovimo kabelis **CX žymeklio įkrovimo kabelis** Matelis Museumo blokas

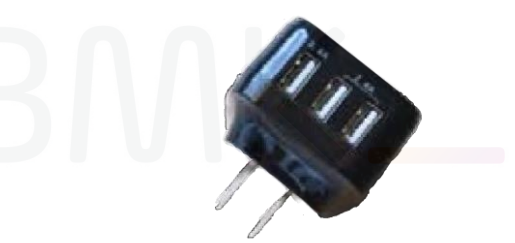

**Rekomenduojami priedai:**

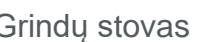

Grindų stovas Rankena montavimui

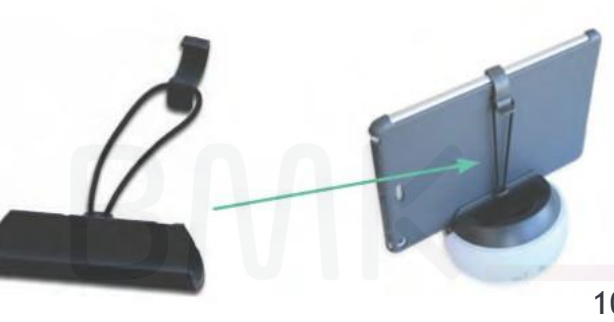

## Rankenos reguliavimas

Pasirinkite tinkamą laikiklį savo mobiliajam įrenginiui. Jūsų prietaisas turi gerai tilpti rankenoje, kad pakankamai lanksčiai būtų pasukamas ir pakreipiamas roboto judesiais.

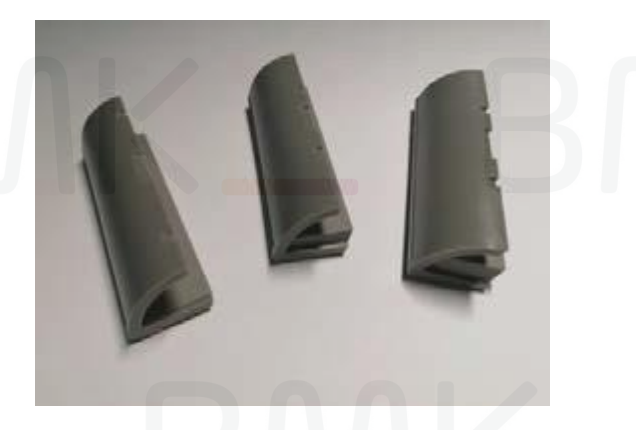

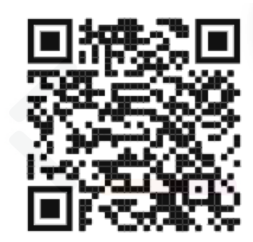

**Nuskaitykite mane, jeigu norite pamatyti išpakavimo vaizdo** įrašą!

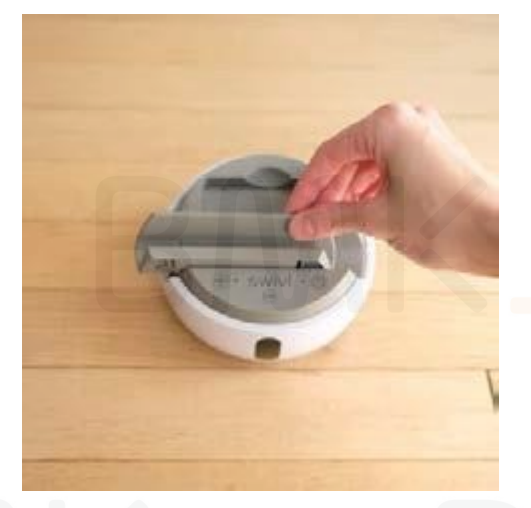

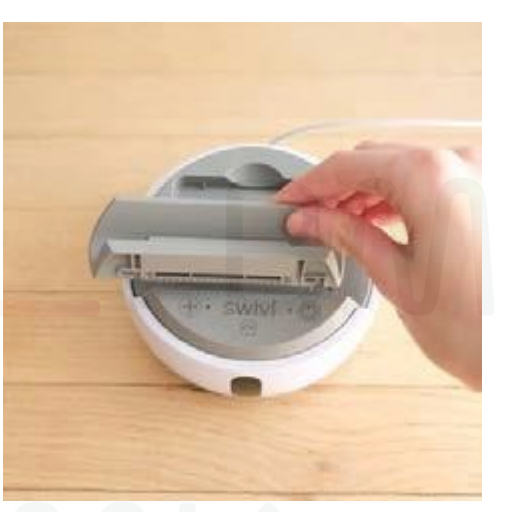

1. Paslinkite rankeną į kairę 2. Pakelkite rankeną nuo pagrindo 3. Pakeiskite laikiklį 4. Sulygiuokite rankeną atgal

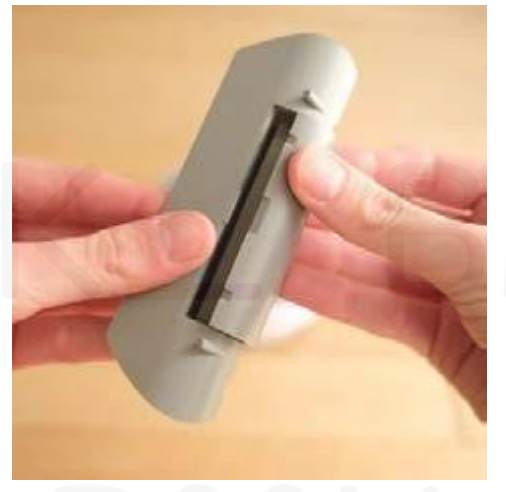

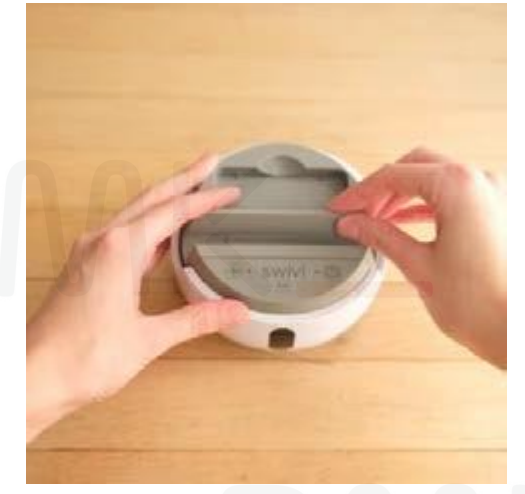

pagal pagrindo griovelius ir paslinkite į dešinę

11

Patarimas: Kitu atveju galite rankena išbandyti montavimui prietaisams su storais korpusais. Galima įsigyti "Swivl" parduotuvėje.

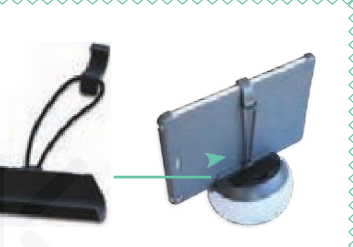

 $S$  $M$ 

# Prietaiso prijungimas

*Patarimas:*

*Įkiškite roboto įkroviklį į lizdą sienoje – jis palaikys roboto ir mobiliojo prietaiso akumuliatoriaus įkrovimą naudojimo metu.*

1. Prijunkite savo mobilųjį prietaisą prie roboto naudodami tinkamą kabelį ir paspauskite maitinimo mygtuką, kad įjungtumėte robotą.

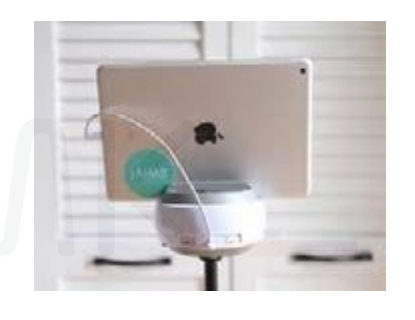

4. Patvirtinkite "Swivl" programėlės prisijungimo būseną Roboto stulpelyje.

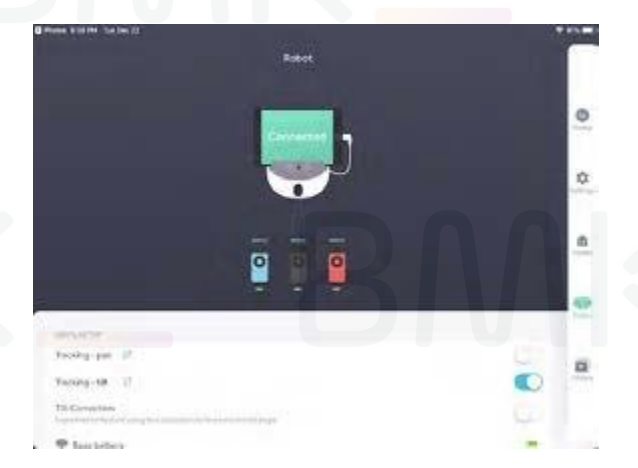

2. Bakstelėkite "Leisti", kad įgalintumėte roboto prieigą.

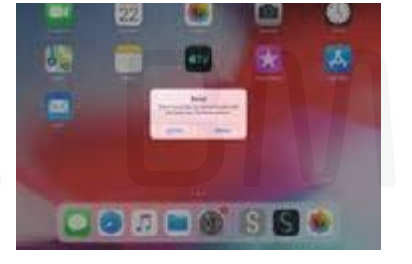

5. Jei poruojate\* bet kokius naujus Antrinius žymeklius, priskirkite jiems spalvą "Swivl" programėlėje, Roboto meniu. Prie žymeklio priklijuokite tokios pačios spalvos lipduką.

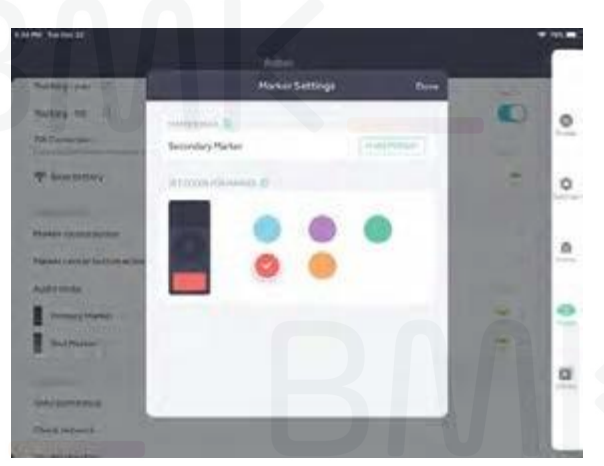

3. Paspauskite ir palaikykite maitinimo mygtuką ant Pirminio žymeklio, o tada kiekvieną iš Antrinių žymeklių, kad juos įjungtumėte.

Nuskaitykite mane, kad pažiūrėtumėte vaizdo įrašą, 12 metaisti iš 12 metaisti ir pažiūrėtumėte vaizdo įrašą, 12 metaisti ir 12 metaisti iš 12 metaisti ir 12 metaisti ir 12 metaisti ir 12 metaisti ir 12 metaisti ir 12 metaisti ir 12 metaisti ir 1 kaip sėkmingai prisijungti!

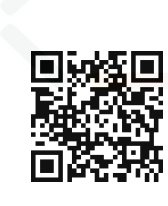

*Patarimas: į pagrindą*

*Norėdami suporuoti naują Antrinį žymeklį, tiesiog įjunkite jį į pastatykite* 

# LED lempučių būsena

### Roboto pagrindas

Ryški raudona: neprijungtas joks žymeklis

Mirksinti raudona: žymeklis poruojamas

Ryški žalia: žymeklis prijungtas\*

\*Jei naudojate CX3 or CX5 rinkinį, LED įsižiebs žalia spalva, kai bet kuris žymeklis prijungtas. Visada patikrinkite pirminio žymeklio būseną savo "Swivl" programėlėje prieš pradėdami įrašymą.

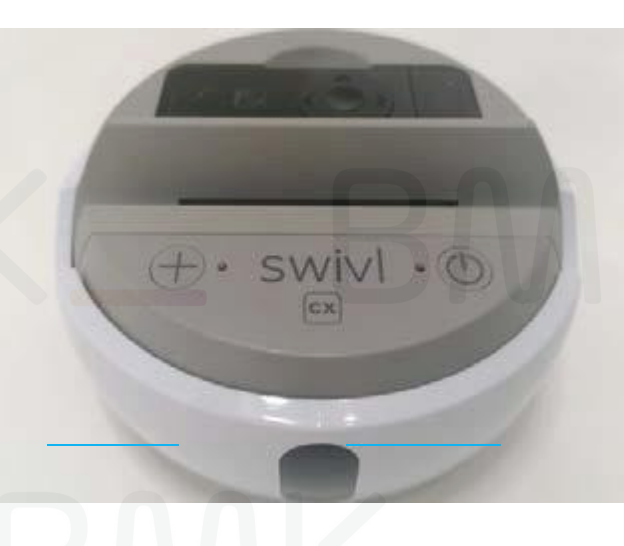

Nuskaitykite mane, kad peržiūrėtumėte įkrovimo vaizdo mokymus!

Ryški raudona: neaptiktas joks mobilusis prietaisas

Ryški žalia: aptiktas mobilusis prietaisas

(abu) mirksi raudona: akumuliatorius išsekęs

*Patarimas: Galite naudoti savo roboto pagrindą nuotoliniu būdu 4–6 valandas naudodami jo akumuliatorių po įkrovimo*

## Roboto pagrindas **Varianos de la contra en la contra de la contra de la contra de la contra de la contra de la contra de la contra de la contra de la contra de la contra de la contra de la contra de la contra de la contra**

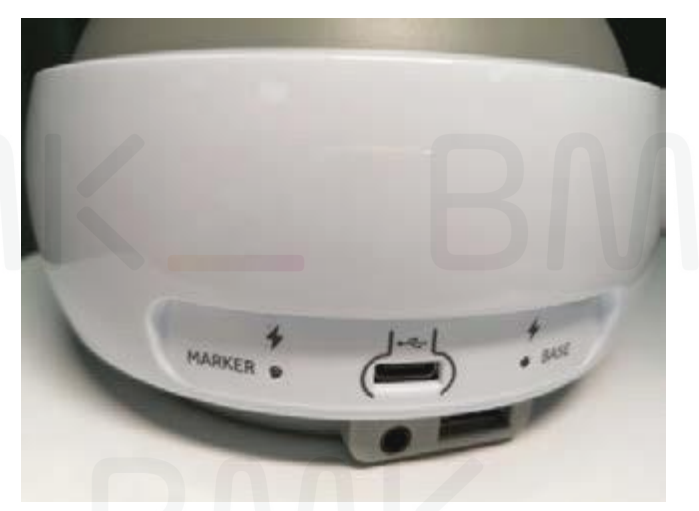

### **Žymeklio įkrovimo būsena**

Mirksinti raudona: Jkraunama, mažiau kaip 40 % akumuliatoriaus

Mirksinti žalia: Įkraunama, daugiau kaip 40 % akumuliatoriaus Deganti žalia: Žymeklis įkrautas iki galo

### **Pagrindo įkrovimo būsena**

Mirksinti raudona: Įkraunama, mažiau kaip 40 % akumuliatoriaus Mirksinti žalia: Įkraunama, daugiau kaip 40 % akumuliatoriaus<br>Deganti žalia: Žymeklis įkrautas iki galo

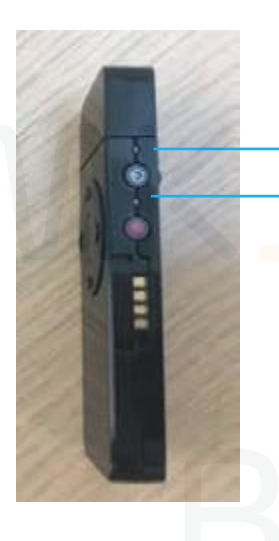

Viršuje žalia; apačioje mirksinti raudona: Žymeklis ieško pagrindo

Viršuje žalia; apačioje žalia: Nurodo, kad tai pirminis žymeklis

Viršuje žalia; apačioje ryški raudona: Pirminis žymeklis, įrašoma

Viršuje žalia; apačioje neįsižiebusi jokia LED lemputė: Nurodo, kad tai antrinis žymeklis

Abu mirksi raudonai: Akumuliatorius išsekęs

Žymeklio įkrovimo būsena Pagrindo įkrovimo būsena

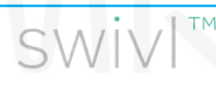

# Žymeklio funkcijos

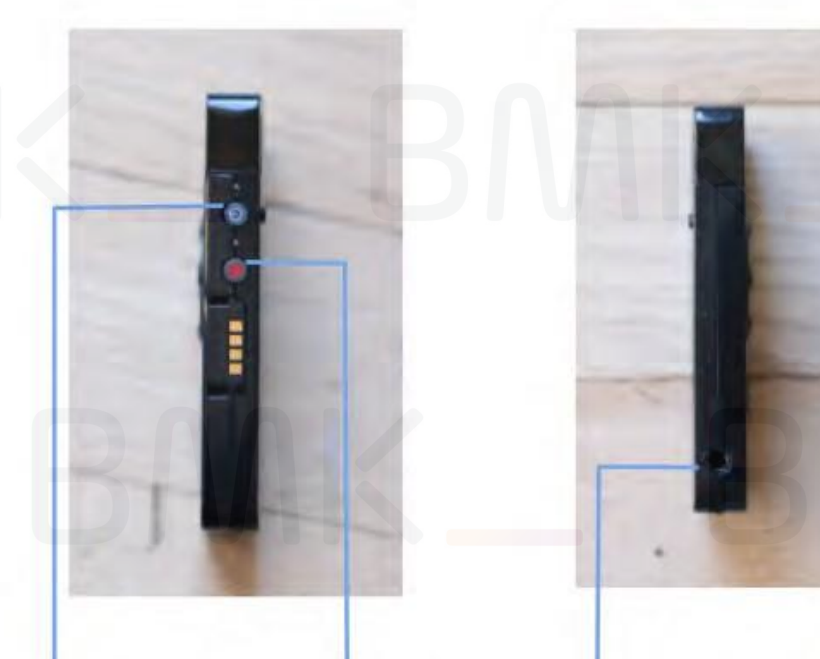

Maitinimas Pradėti / baigti įrašymą Audio kištukas / įkrovimo prievadas

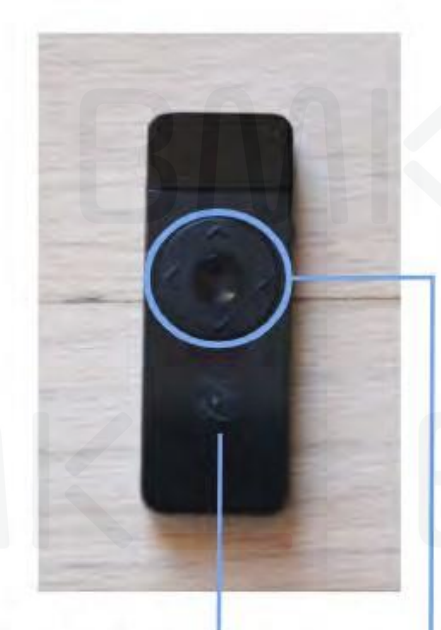

**LED lemputė**: nurodo, ar žymeklis yra pirminis, ar antrinis.

Vidurys: Sustabdyti / tęsti sekimą Mikrofonas **Į kairę / į dešinę**: Keisti skaidres **Į viršų / žemyn**: Žymėjimas

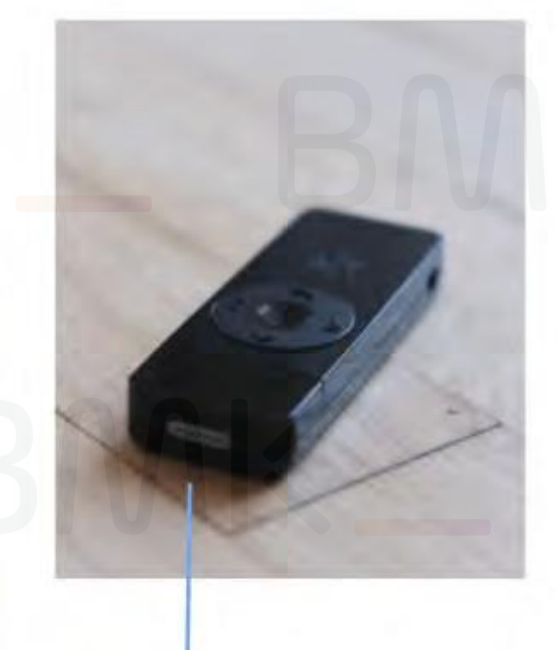

Nuskaitykite mane, 电滤流因电<br>kad peržiūrėtumėte**希望以系法** žymeklio funkcijų gaires!

14

# Pirminiai ir antriniai žymekliai

<span id="page-14-0"></span>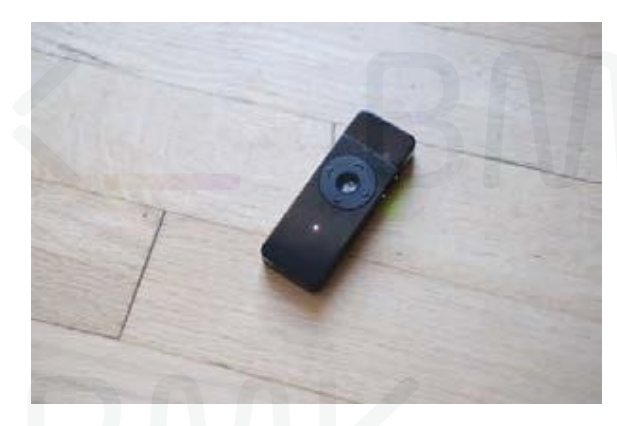

## Pirminis žymeklis:

- —Robotas seka tik pirminį žymeklį
- —Turi baltą LED lemputę
- —Mokytojo mikrofonas
- **—**Gali valdyti roboto judėjimą
- —Gali nutildyti antrinius žymeklius transliacijos gyvai metu

## Antriniai žymekliai:

- —Renka garsą klasėje
- —Nurodomas 1 šonine žalia šviesa ir spalvota priekine LED lempute
- —Jų neseka robotas
- **—**Leidžia audio įrašus paleisti individualiai "Swivl Teams" platformoje
- —Valdo mikrofono stiprintuvą "Swivl" programėlės nustatymuose

# Programėlė – Pradinis ekranas

Kai robotas sėkmingai prijungtas, galite įrašyti "Swivl" programėle arba transliuoti naudodami trečiosios šalies programėlę:

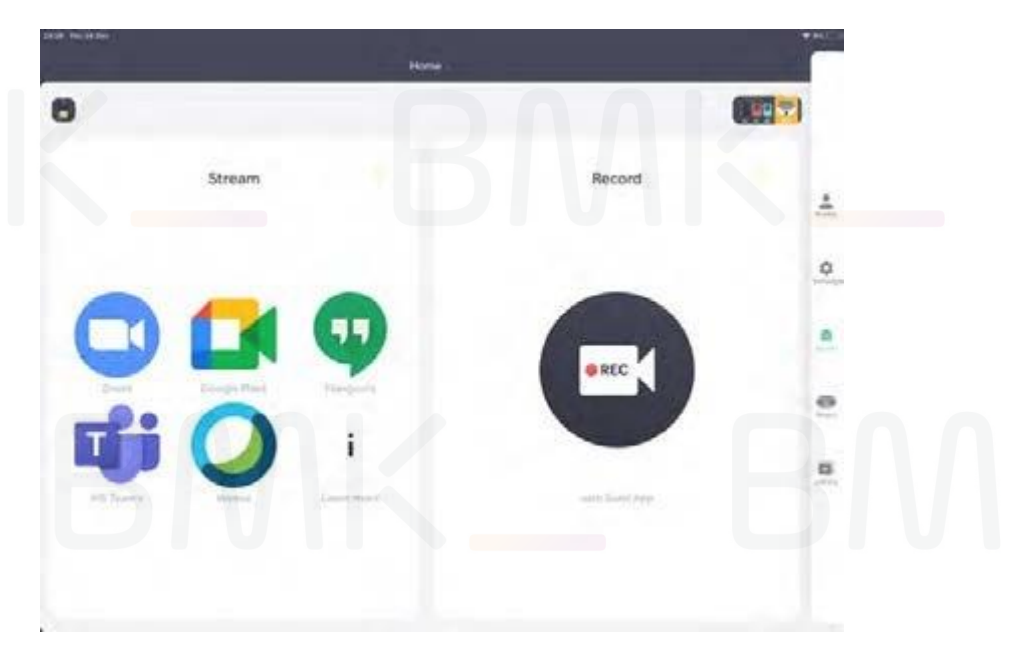

Galite įrašyti savo "Swivl" vaizdo įrašą iš įrašymo ekrano. Po to galite įkelti, redaguoti ir dalytis tokiais vaizdo įrašais – žr. kitą puslapį

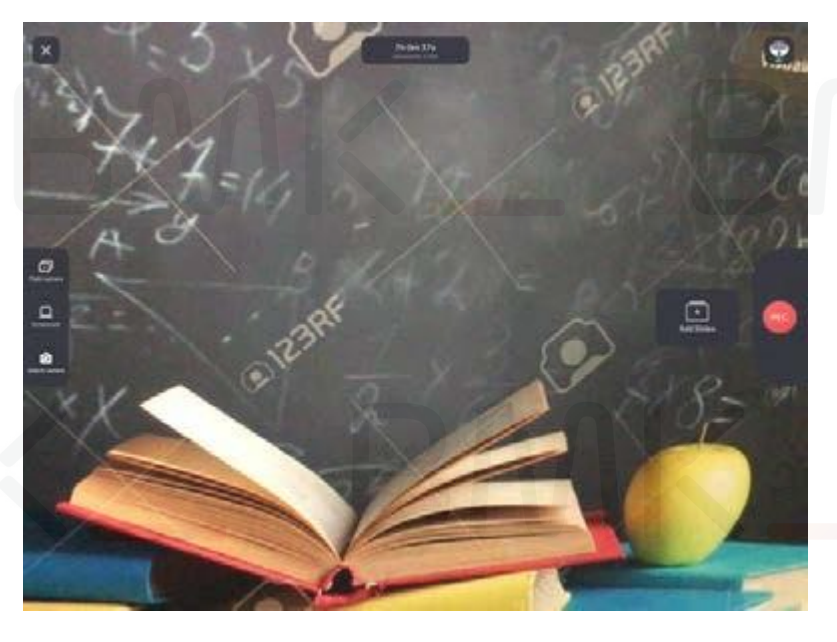

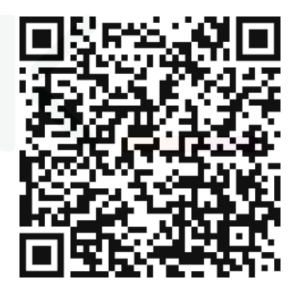

Nuskaitykite mane, norėdami perskaityti straipsnį apie transliaciją gyvai su "Swivl" Nuskaitykite mane, norėdami perskaityti straipsnį apie vaizdo įrašymą su "Swivl"

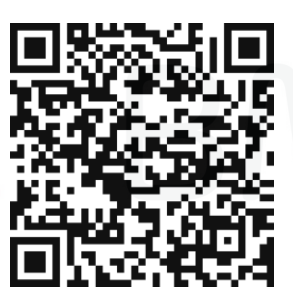

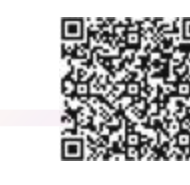

Patarimas: "Swivl" turi inegruotą "Zoom", nuskaitykite mane, norėdami sužinoti daugiau 16

 $S$  $M$ 

# Programėlė – Stulpeliai

Galite rasti informacijos apie savo paskyrą, viską apie "Swivl" versijas – programėlę, robotą / žymeklį / saito programinę aparatinę įrangą; patikrinti prisijungimo būseną ir akumuliatorių, konfigūruoti nustatymus hibridiniam mokymuisi ir įrašymui.

SWIV

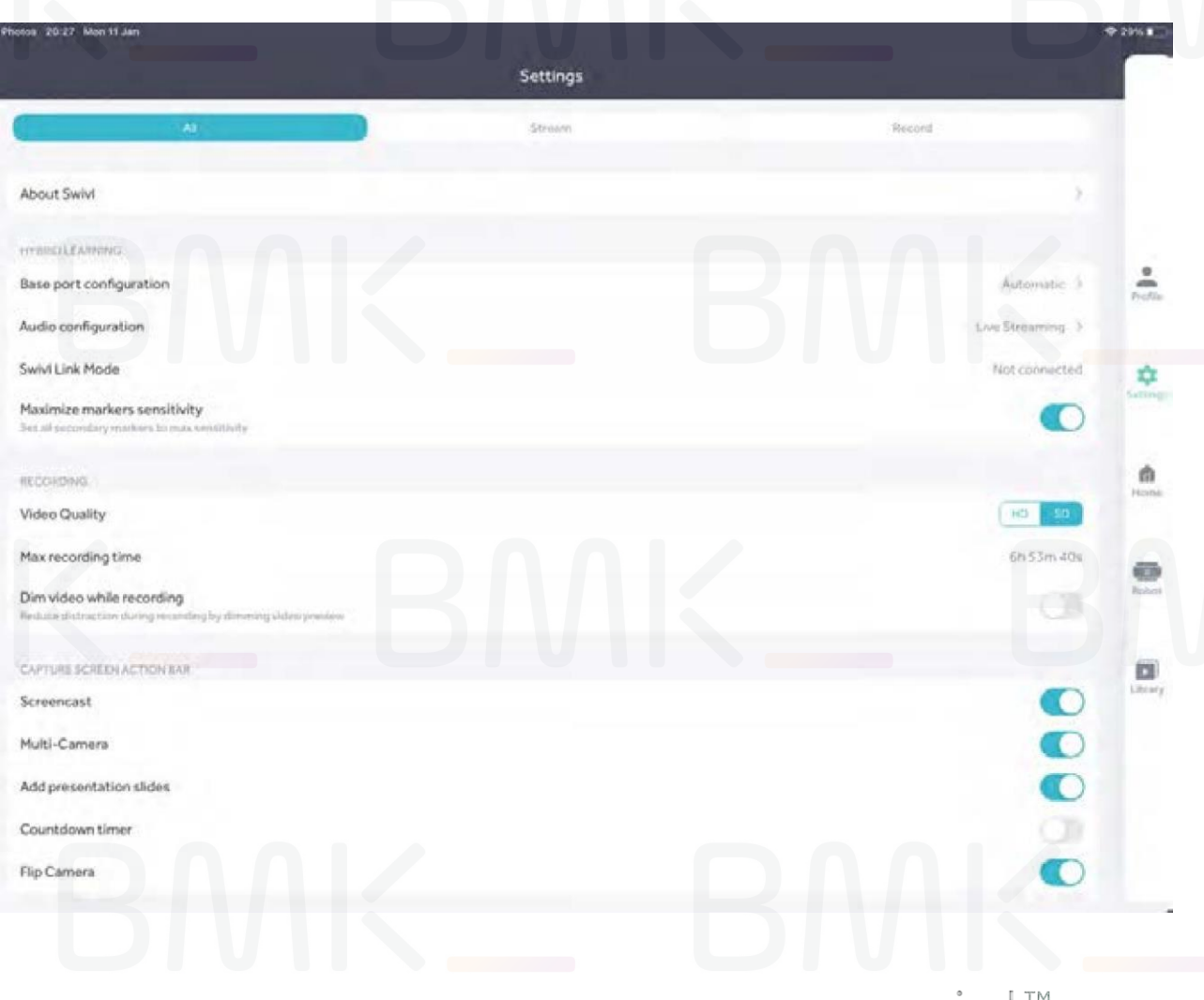

Labai svarbus patarimas: jei pasirodo raginimas, visada atnaujinkite programinę aparatinę įrangą.

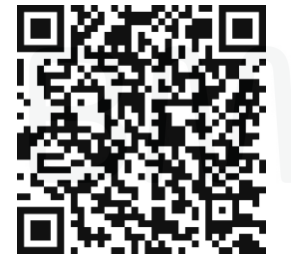

Nuskaitykite mane, norėdami peržiūrėti naujausias versijas

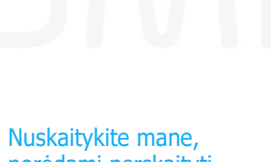

norėdami perskaityti straipsnį apie iOS nustatymus

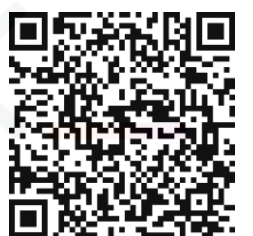

Nuskaitykite mane, norėdami perskaityti straipsnį apie "Android" nustatymus

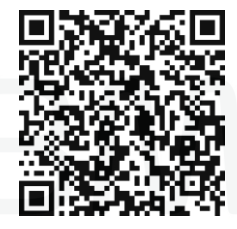

17

## Įkėlimas, redagavimas ir dalijimasis – **Programėlė**

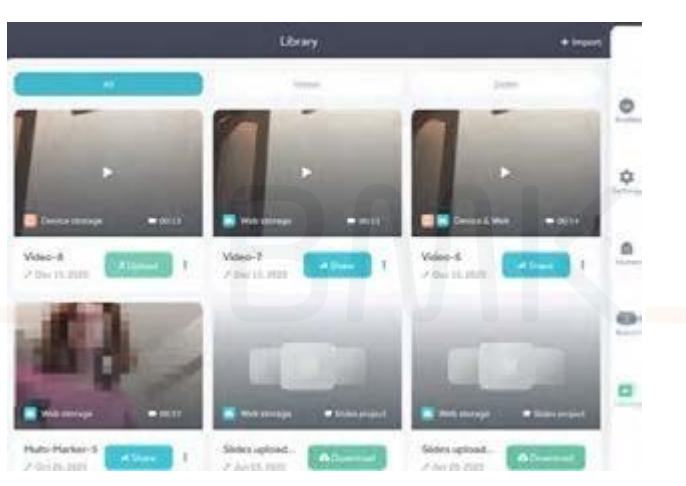

Po įrašymo patikrinkite įkelto vaizdo įrašo būseną ir (arba) vaizdo įrašo saugojimo vietą – Prietaiso saugyklą arba Svetainės saugyklą. Nepamirškite įjungti automatinio įkėlimo Programėlės nustatymuose

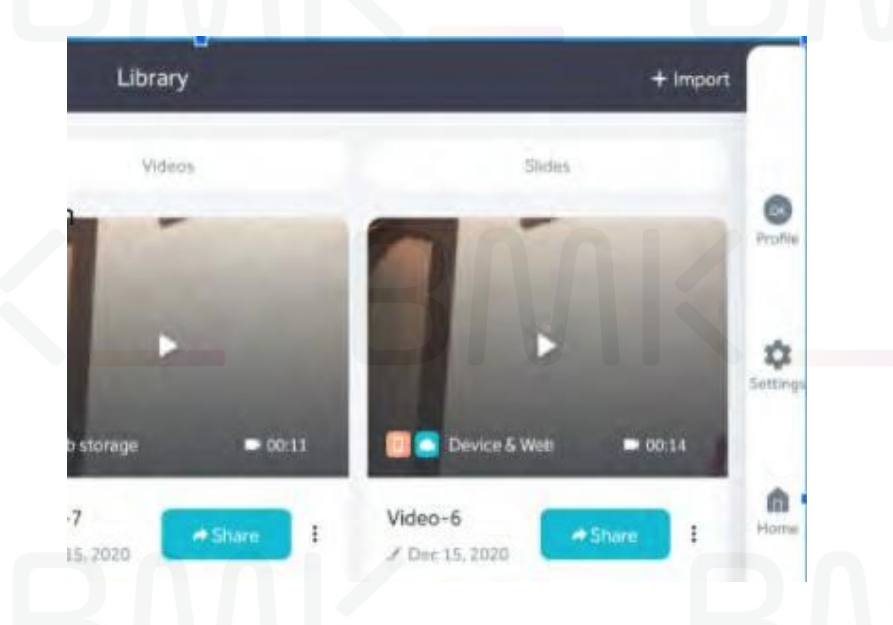

Galite spustelėti "Importuoti", norėdami įkelti vaizdo įrašus iš savo fotoaparato į "Swivl Teams"

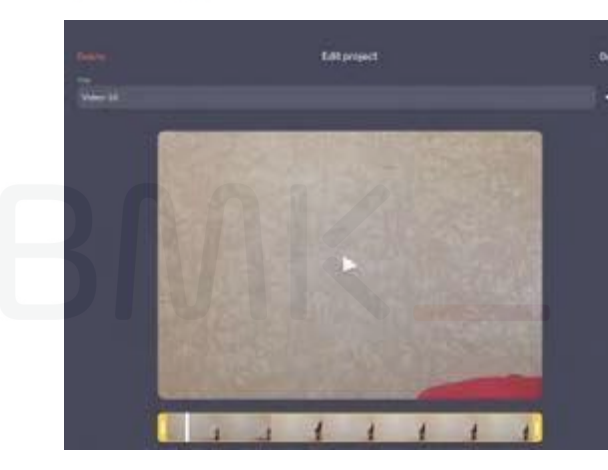

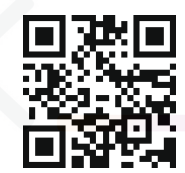

**Nuskaitykite mane, norėdami sužinoti apie "Swivl Pro" ir "Standard"** 

Pabaigę įrašymą, galite redaguoti pavadinimą ir patrumpinti vaizdo įrašą

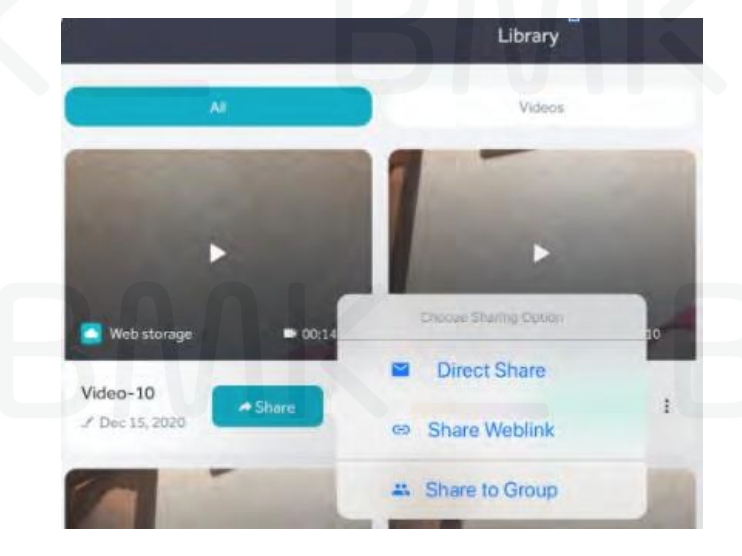

Pasidalykite savo vaizdo įrašu:

- per nuorodą,
- tiesiogiai\*
- grupėje\*

\*reikia "Pro" versijos; gavėjai gali

turėti standartinę versiją

# Įkėlimas, redagavimas ir dalijimasis – **Programėlė**

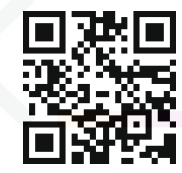

Nuskaitykite mane, norėdami sužinoti apie "Swivl Pro" ir "Standard"

19

"Stan

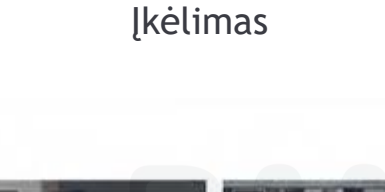

Q seen.

 $\overline{\tau}$ 

Using Swiv! for Asynchronous Lear...

 $-114445200$ 

bit 01 (2)

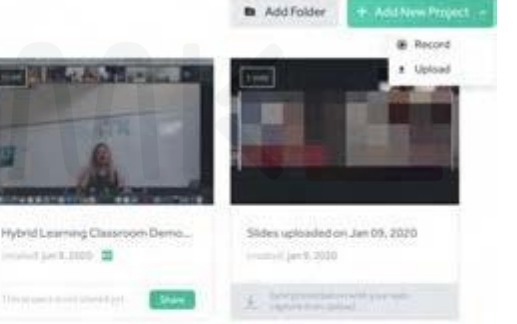

 $\mathbf{E}$ 

S

Galite įkelti MP4 vaizdo įrašų failus tiesiogiai į savo "Swivl Teams" paskyrą

Swist Integrated Audio Setup for H...

(restar just 8, 2023)

Redagavimas svetainėje

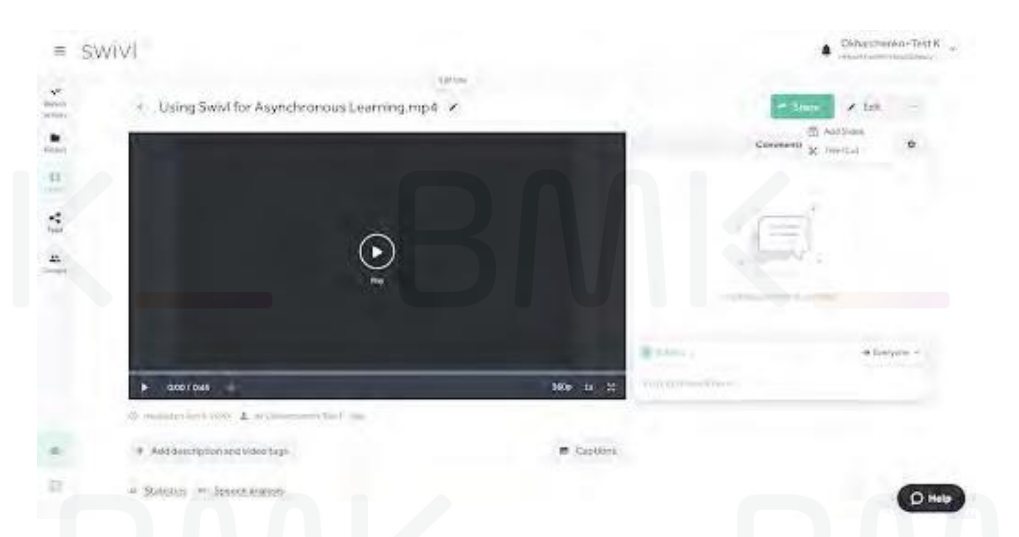

Galite pervadinti vaizdo įrašą, patrumpinti arba apkirti jį ir pridėti skaidrių

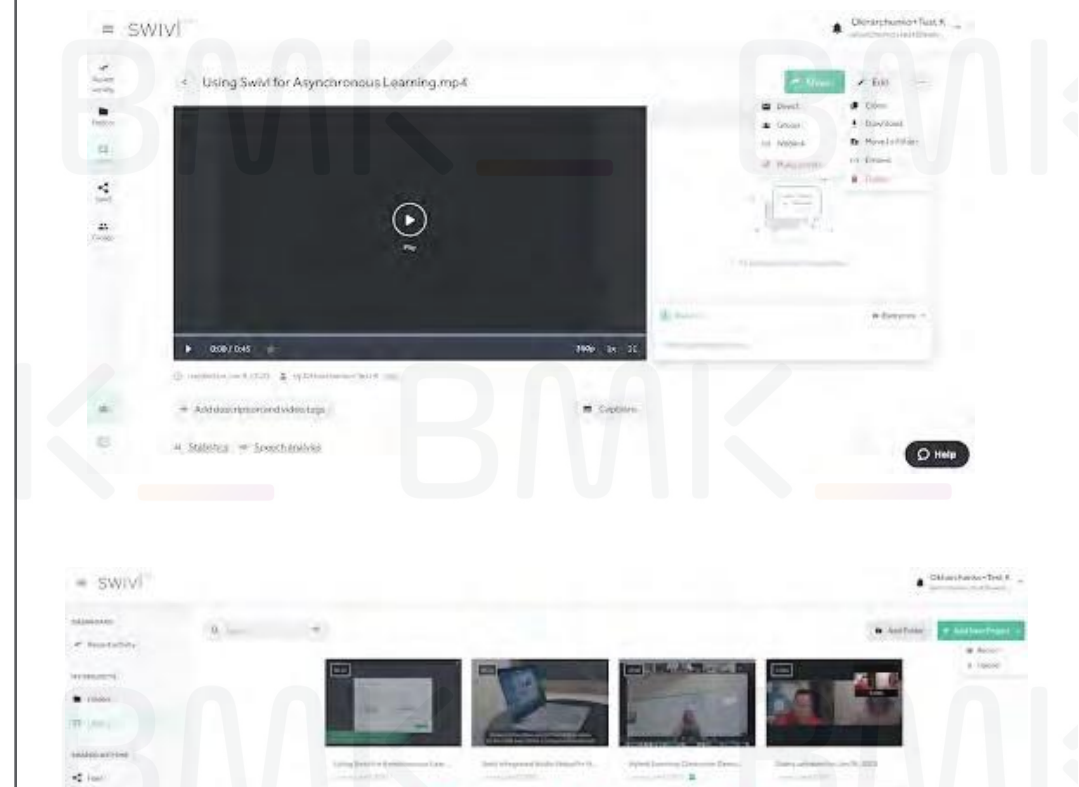

# Ištekliai internete

## swivl

### Android Integrated Audio Setup for Live Stream with Zoom/Google Meet/MS Teams

VERY IMPORTANT: Update firmware if prompted by Swivl. Skipping the update could damage your robot or device if firmware is out of date. Firmware 10.04.03 or higher (updated 8/20/20)

- 1. Connect USB-A to USB-A cable to Swivl and computer.
- 2. Turn on the Swivl robot.
- 3. Connect Android device and start Swivl app.
- 4. From the teacher computer:
	- · Start a live stream session.
	- Stop the host video. Teacher can still screen share.
	- Go to Microphone Settings: Select Swivl as the microphone.
- 5. Join the meeting from the mobile device. (Zoom can be found within the Swivl app Capture screen. To use Google Meet or MS Teams, keep Swivl app running in the background and open the live stream app separately.)
	- · Cancel audio or mute session.
	- · Enable video on live stream application.
- 6. Spotlight Option: From the teacher computer, spotlight the mobile device live stream participant so this is the primary active speaker for all participants. You can only spotlight from Zoom and MS Teams.

Hi! How can we help you? Q Search

**Getting Started** Find out What is Swivl and check our Webinars to learn from Swivl users

SWIV

### Account

Need to update your account? Activate Trial or Upgrade?

Team

For Team Owners and Admins: all about your Team management

Robot

Connection, setup and use

Nuskaitykite mane, norėdami peržiūrėti nuoseklias audio gaires:

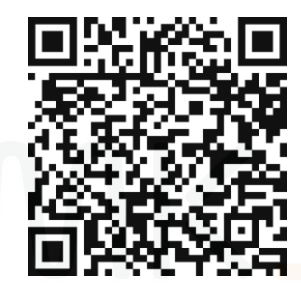

apsilankyti "Swivl" pagalbos centre:

Nuskaitykite mane, norėdami

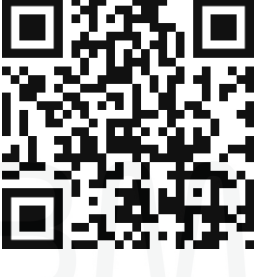

# Tyrinėkite šias pažangias funkcijas (reikia "Pro")

## Žymėjimas keliais žymekliais etimos ir vairais ir vairais Ekrano įrašymas

Spustelėkite rodykles į viršų arba žemyn ant bet kurio žymeklio įrašymo metu, kad uždėtumėte laiko žymas įrašytame vaizdo jraše, esančiame "Swivl" svetainėje

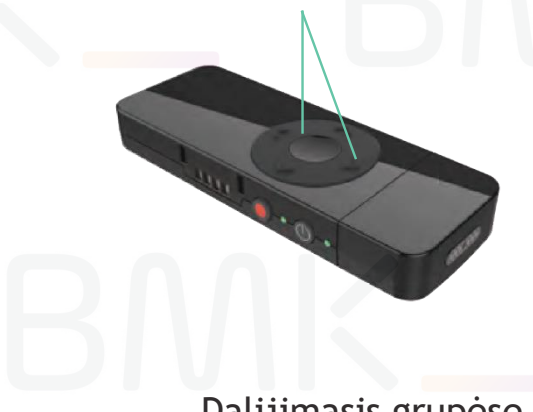

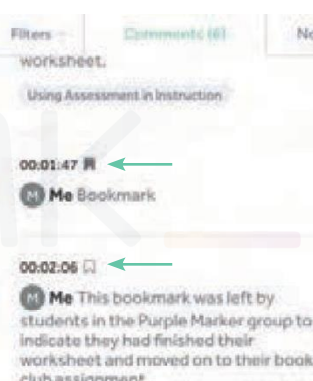

Įrašykite savo prezentaciją iš savo nešiojamojo arba stacionaraus kompiuterio įrašydami save su robotu.

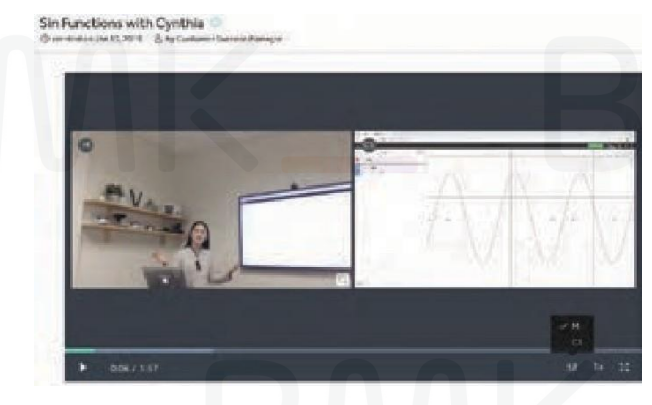

Keli fotoaparatai

Dalijimasis grupėse

Dalykitės vaizdo įrašais į privačius aplankus, prieinamus pasirinktiems kolegoms, kurie galės bendradarbiauti ir palikti pastabas vaizdo įrašuose kartu. Naudokite grupes norėdami mokyti kolegas, profesiniam tobulėjimui ar geriausių praktikų bibliotekoms.

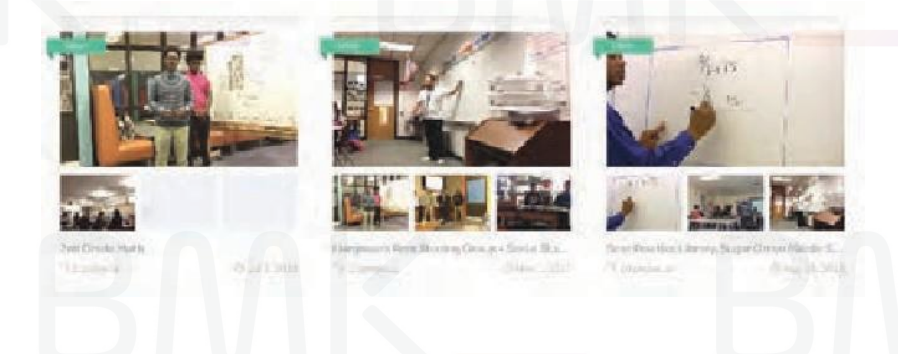

Prijunkite iki keturių kitų mobiliųjų prietaisų įrašymo seansui (suderinama su iOS, "Android" ir "Chromebook") visų mokinių vaizdui keliais fotoaparatais.

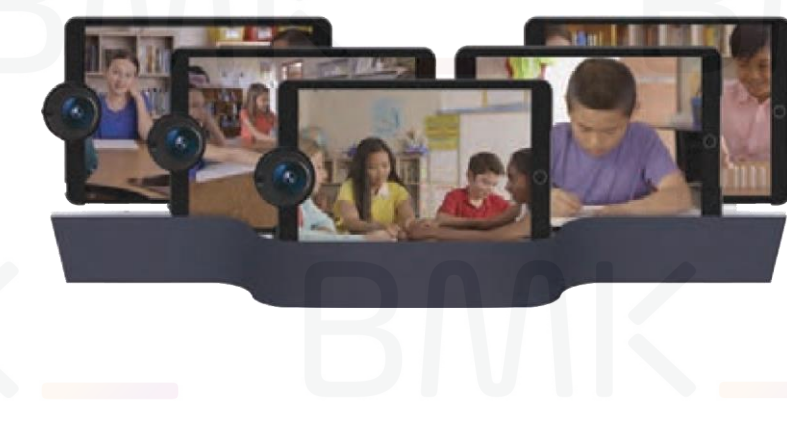

21

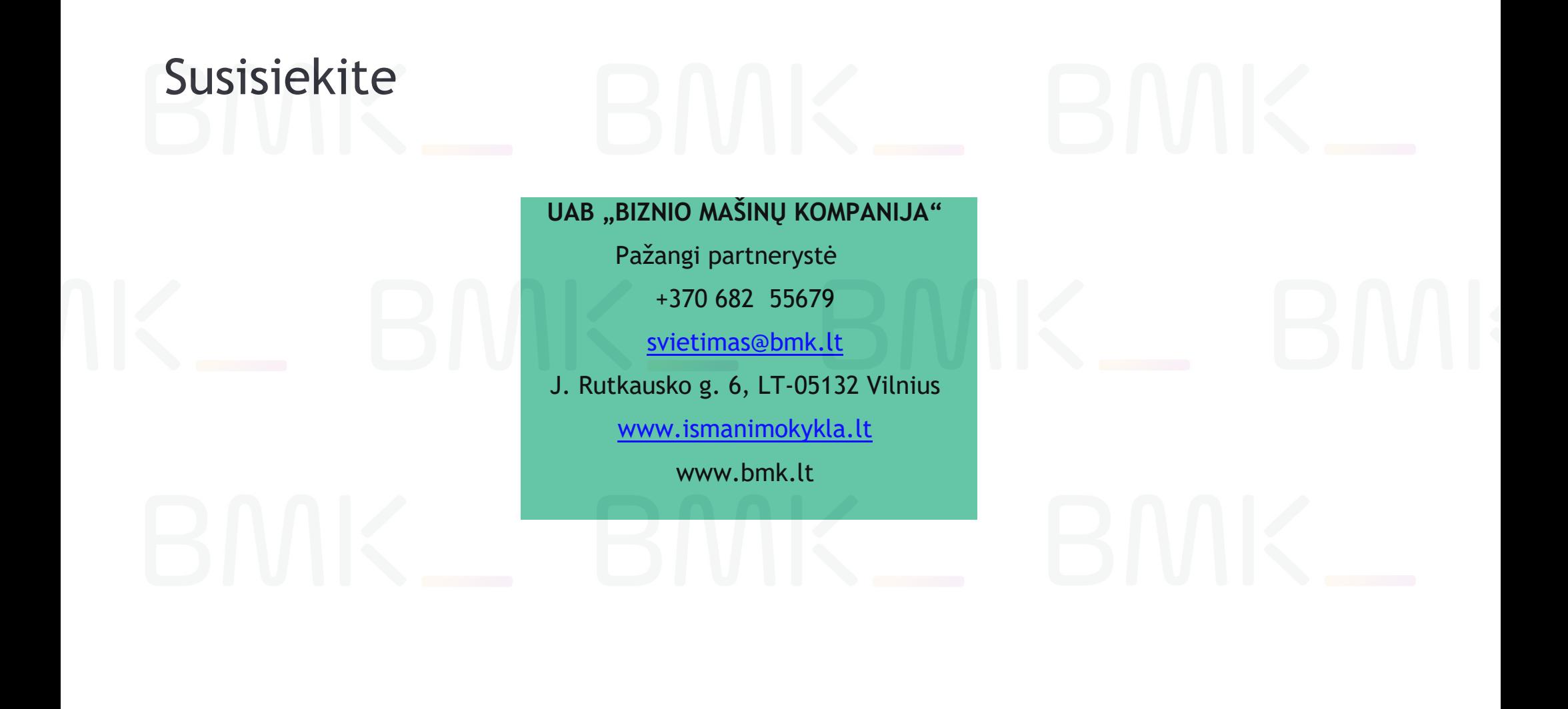

© 2021 m. Visos teisės saugomos. Dokumente pateiktą medžiagą be UAB "Biznio mašinų kompanija" raštiško sutikimo naudoti ir platinti komerciniais tikslais draudžiama.